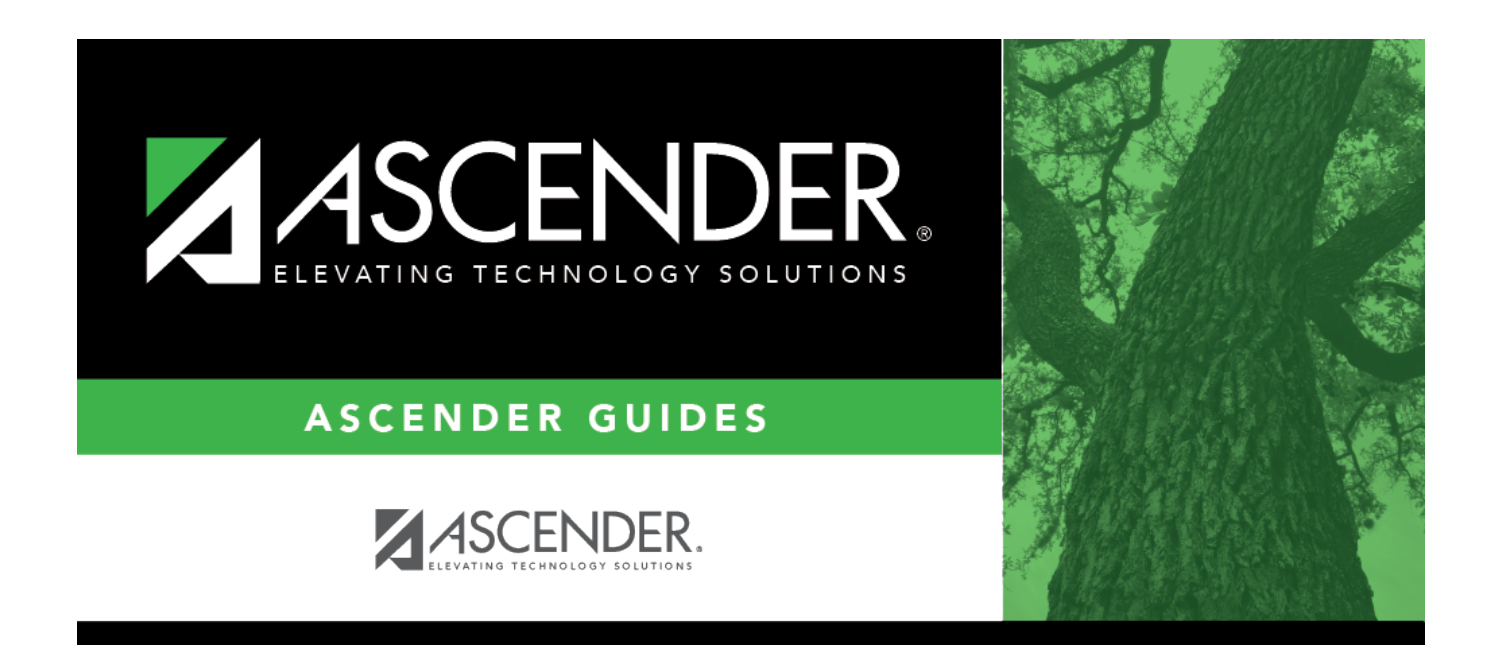

# **Online STAAR/TAKS EOC Extract**

### **Table of Contents**

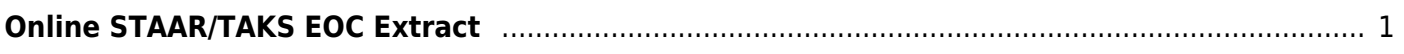

# <span id="page-4-0"></span>**Online STAAR/TAKS EOC Extract**

### *Grade Reporting > Utilities > Online STAAR/TAKS EOC Extract*

This utility extracts student data to create a precoding file for the online STAAR EOC (end-ofcourse) tests. The file is submitted to the testing system TIDE, a system of Cambium Assessment, Inc. (CAI). The utility extracts data for grade levels 5-12.

The extracted test course code is based on the service ID and the student's **9th Grd Dt Entry** field on [Registration > Maintenance > Student Enrollment > Demo2,](https://help.ascendertx.com/student/doku.php/registration/maintenance/studentenrollment/demo2) which must be after 07/01/2011.

Students with a blank or invalid 9th grade entry date are excluded from the extract. These students are listed on an error report if the following conditions exist:

- 9th grade entry date that is not applicable to test selected:
	- **Type of Test** = EOC and 9th grade entry date prior to 07/01/2011 for current 10th, 11th, or 12th grade student.
- A qualifying course did not meet requirements for the selected semester. Either the student will not complete the course during the semester selected, or the course sequence code is not applicable to the semester selected.

For a current year 9th grade students with a blank or invalid 9th grade entry date, a warning is written to the report but these students are included in extract because a 9th grade student qualifies as EOC.

#### [Required fields for STAAR/TAKS extracts](https://help.ascendertx.com/student/doku.php/general/required_fields_for_staar_taks_extracts)

[Extracted service IDs by subject](#page--1-0)

#### **For STAAR EOC:**

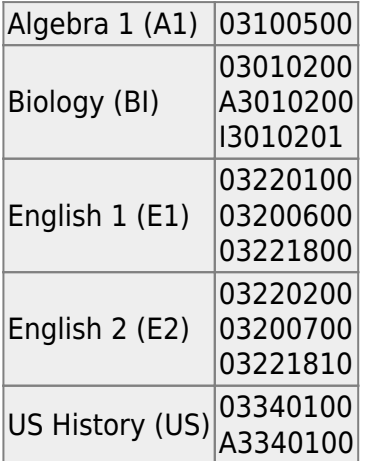

#### **For STAAR-Alternate 2:**

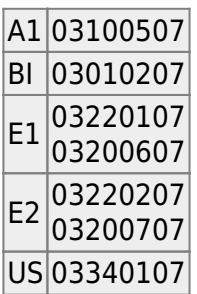

#### [Determining students to extract for the STAAR EOC and STAAR Alternate 2](#page--1-0)

Both STAAR Alternate 2 and STAAR EOC use the service ID field in the district master schedule to determine if course qualifies for inclusion in the precode file.

If the student is actively enrolled in more than one course that qualifies for inclusion in the precode file for the same EOC subject, the precode file only includes the first course according to course entry date, course number, and section number to avoid duplicate records.

#### **For STAAR Alternate 2:**

On [Test Scores > Maintenance > Individual Maintenance > Precode:](https://help.ascendertx.com/student/doku.php/testscores/maintenance/precode)

- T-STAAR Alt 2 must be selected for the appropriate subject area under **Precoding STAAR Status**.
- The **STAAR/TAKS** field under **Information** must be set to STAAR.

The semester in which the student is taking the course does not matter.

To create STAAR Alternate 2 EOC records, you must run the STAAR/TAKS Precoding Extract utility with the **STAAR Alternate 2** option selected. These records are not created from Online STAAR/TAKS EOC Extract.

#### **NOTE:**

- For STAAR 3-8 Alternate 2, the student does not need the service IDs listed above, but T-STAAR Alt 2 must be selected for the appropriate subject on the PRECODE page.
- When save the precode file, ensure that the **Save as type** field is set to All Files, not Text. Otherwise, the file will have extension '.csv.txt' which will not work.
- The **Algebra II** and **English III** options are displayed on this utility page because these tests were scheduled to be administered on a volunteer basis May 10-11, 2016. The ETS editor does not accept these courses (A2 and E3), so do not select them for the precode file that will be submitted to ETS prior to school year 2017. These options are only used to create a report and file for identifying the students who qualified for these exams prior to school year 2016-2017.

**NOTE**:Opening the precode file in Excel can cause leading zeros to be stripped and missing

columns. To open the Excel file in order to add the header, follow these steps:

- 1. In Excel, open the file header template provided by the vendor.
- 2. At the top of the page, click the DATA tab.
- 3. Locate and click **From Text**. A browser window opens.
- 4. In the drop down in the bottom right, if .csv is not included in the file types, Change from Text Files to All files.
- 5. Navigate to and select the csv file created by the utility (ex: P183902.csv). The Text Import Wizard opens:
	- 1. Select **Delimited** and click **Next**.
	- 2. Select **Comma** under **Delimiters** and click **Next**.
	- 3. Select the first column under **Data Preview**, scroll to the last column, press and hold the SHIFT button while clicking the last column. This selects all columns.
	- 4. Select **Text** under **Column data format**, and click **Finish**.
	- 5. Under **Where do you want to put the data**, keep **Existing worksheet** selected but change value to =\$A\$2 to keep the header row created as part of the csv file. Click **Ok**.
	- 6. The top row will be the header provided by Pearson, the second row will be the headers created as part of the csv precode file from TXEIS.
	- 7. To save with the header, go to File > Save As. Save with the file name P18902 and **Save as Type** CSV (Comma delimited). If you receive a pop-up message indicating "Some features in your workbook might be lost if you save it as CSV (Comma delimited), click **Yes**.

### **Extract data:**

**Type of Test** Select the test type.

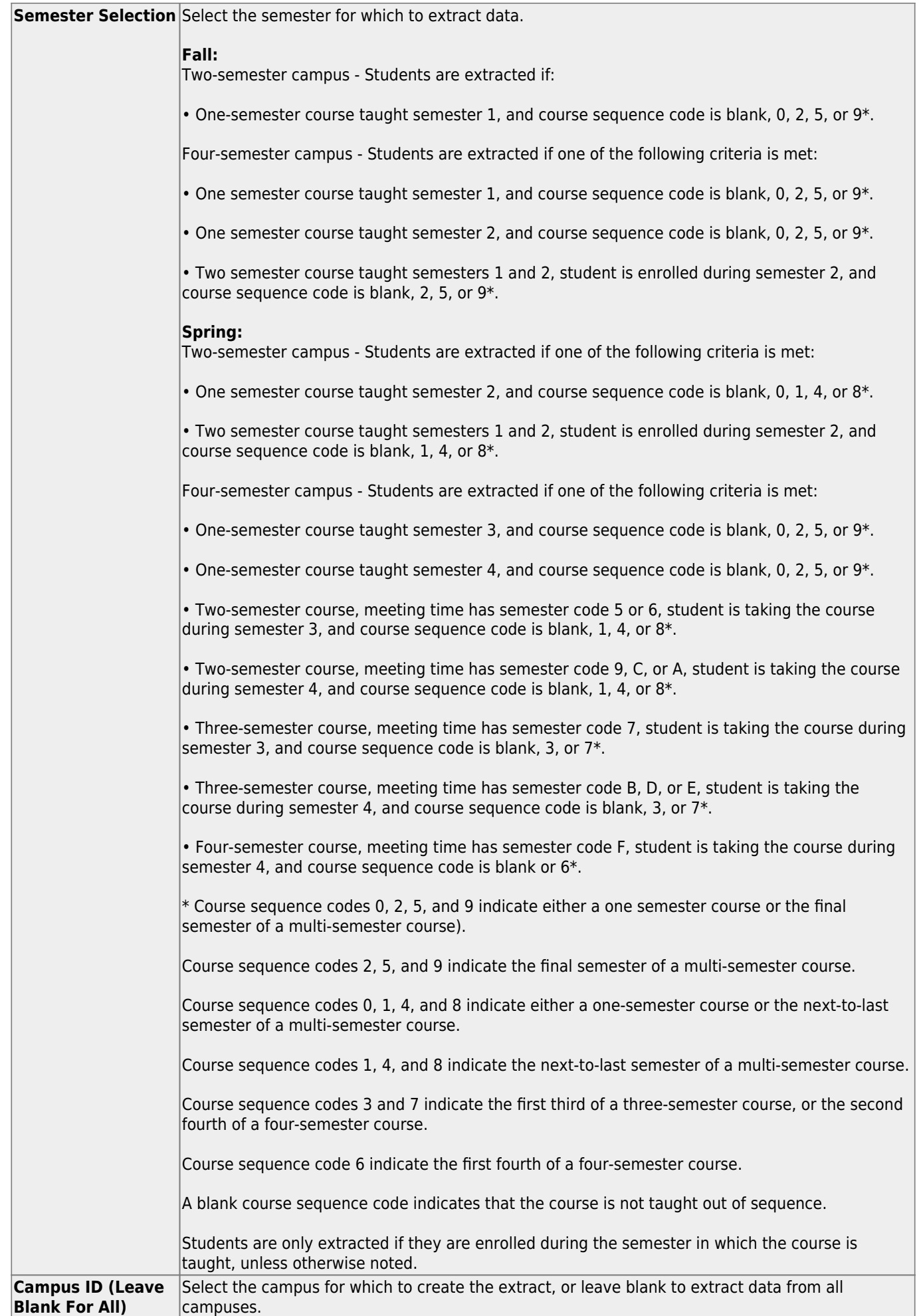

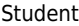

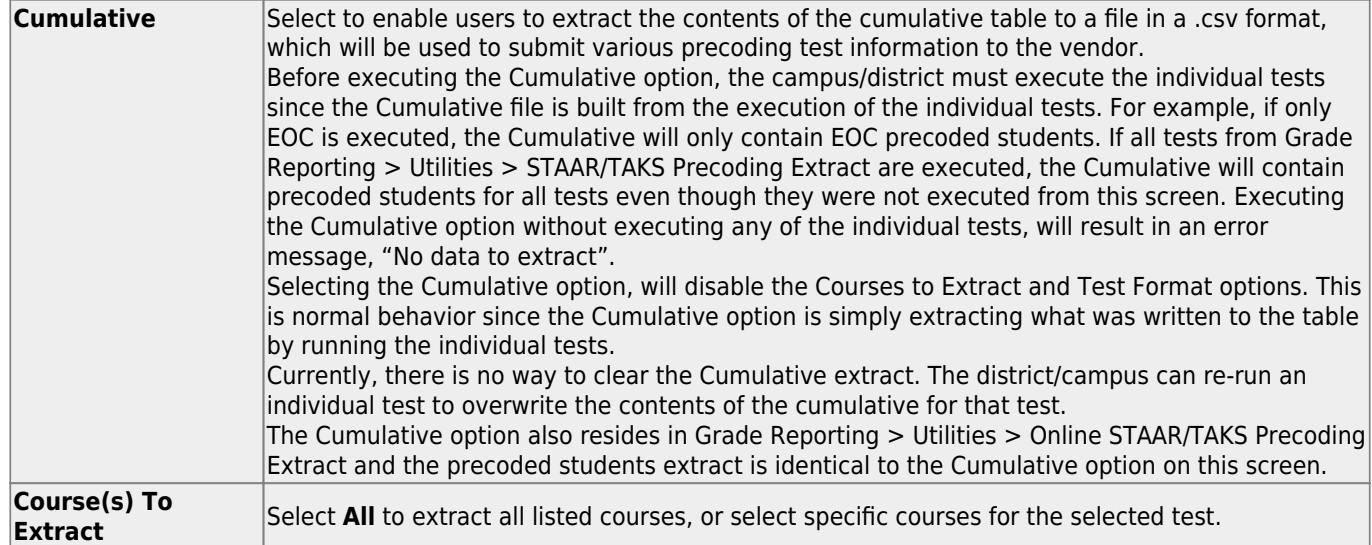

#### ❏ Click **Run Extract**.

- You are prompted to save the file.
- A message is displayed when the extract is completed and indicates if errors were encountered. Click **OK**.
- You are prompted to print the extract report. Click **Yes**. [View, save, or print the report.](#page--1-0)

#### **Review the report using the following buttons**:

ClickFirst to go to the first page of the report.

Click $\blacktriangleleft$  to go back one page.

Click $\blacktriangleright$  to go forward one page.

Click $\frac{Last}{\sqrt{1}}$  to go to the last page of the report.

#### **The report can be viewed and saved in various file formats**.

Click $\overline{z}$  to save and print the report in PDF format.

Click**the** to save and print the report in CSV format. (This option is not available for all reports.) When a report is exported to the CSV format, the report headers may not be included. Clickto close the report window. Some reports may have a **Close Report**, **Exit**, or **Cancel** button instead.

#### Student

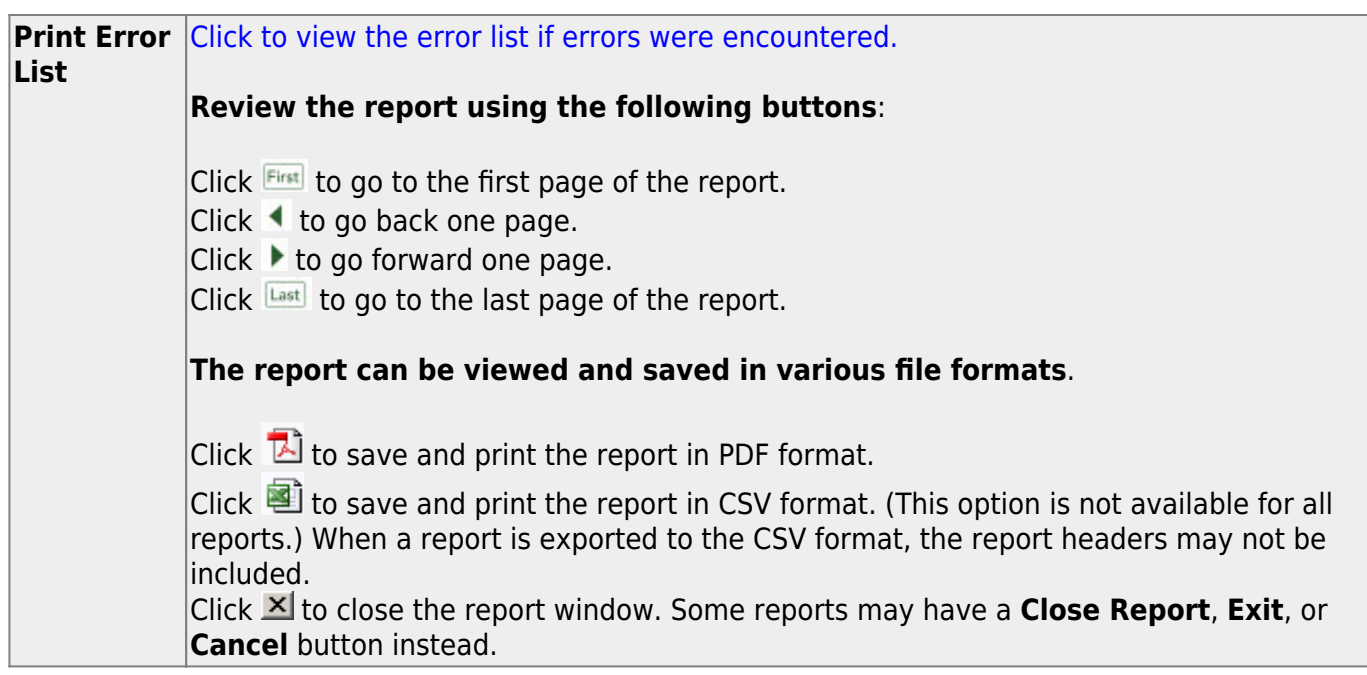

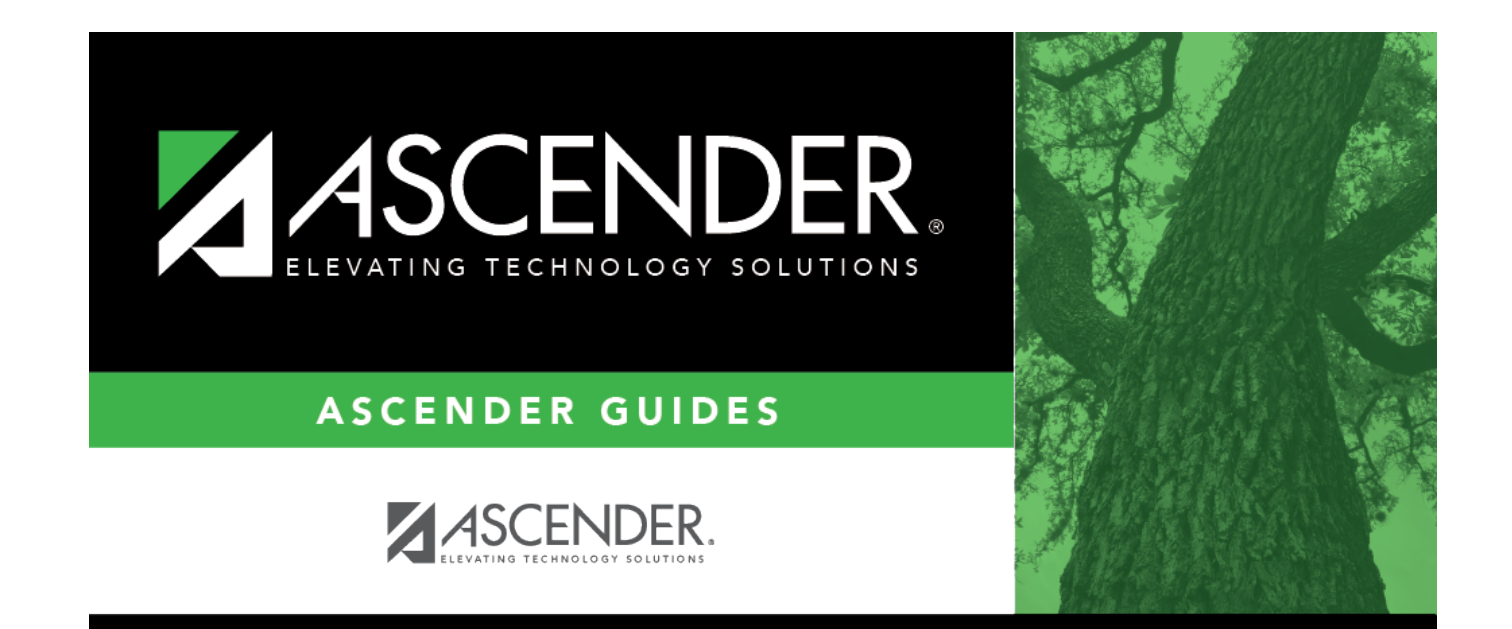

## **Back Cover**